# DocTypes erste

Hier gehen wir darauf ein, wie wir neue, zusätzliche Dokumenttypen ([ heraus erstellen können. Hierzu sind die entsprechenden Berechtigung gewisse Eignung notwendig.

- [Einführu](#page-1-0)ng
- [Anlegen eines Stat](#page-2-0)usfeldes
- [Anlegen eines Multise](#page-4-0)lect Felds
- [Saison als Multiselec](#page-9-0)t erstellen
- [Felder nach dem Buche](#page-13-0)n ändern
- [Tabellen anpa](#page-15-0)ssen
- [Automatisches erstellen von](#page-18-0) DocTypes

### <span id="page-1-0"></span>Einführung

#### Einleitung

#### Technisches Limit für Fe

pymysql.err.OperationalError: (1118, 'Row size too large. The maximul type, not counting BLOBs, is 65535. This includes storage overhead, c change some columns to TEXT or BLOBs')

[https://docs.erpnext.com/docs/v13/user/manual/en/customize-erpnext](https://docs.erpnext.com/docs/v13/user/manual/en/customize-erpnext/articles/maximum-number-of-fields-in-a-form)/a [of-fields-in-a](https://docs.erpnext.com/docs/v13/user/manual/en/customize-erpnext/articles/maximum-number-of-fields-in-a-form)-form

### <span id="page-2-0"></span>Anlegen eines Statusfeldes

### Einleitung

Stati sind ein zentraler Teil von ERPNext und helfen bei der Kommunikation zwischen Mitarbeitern und kann für die Automatisierung gut eingesetzt werden.

#### Besonderheit

Legen wir ein Feld mit dem Namen "Status" an, wird dies automatisch neben den Dokumententitel platziert und hat die entpsrechenden Stati zur Verfügung.

### <span id="page-4-0"></span>Anlegen eines Multis Felds

#### Einleitung

Hier wird beschrieben wie ein Feld vom Typ "Tabelle Multiselect" kurz werden kann.

#### Beispiele

[Saison Multi](https://doku.phamos.eu/books/erpnext-benutzerhandbuch/page/saison-als-multiselect-erstellen)select

#### Länder Herkunft

Wir wollen ein Feld in welchem wir unterschiedliche Herkunftsländer e So gibt es die gleiche Apfelsorte aus unterschiedlichen Ländern.

Im gewünschten DocType, hier Artikel, erstellen ein Feld vom Type Ta folgenden Angaben:

[Da wir im Feld "Options" eine Referenz zu einem noch unbekannt](https://doku.phamos.eu/uploads/images/gallery/2020-08/image-1598801646979.png)en Do müssen wir diese noch erstellen. Origins ist dabei eine Subtabelle wel wir letztlich in Multiselect verwenden möchten (Country).

Wir erstellen also einen neuen DocType mit der Eigenschaft "Ist Tabel

[Wichtig sind hier sind die beiden folgend in rot markierten Angaben. C](https://doku.phamos.eu/uploads/images/gallery/2020-08/image-1598801779477.png) welches wir in Mutliselect hinzufügen wollen. Der Haken bei "In Raste mehrfach Darstellung notwendig. Ist es nicht gesetzt, können wir nur  $\epsilon$ hinzufügen.

[Das Ergebnis in unserem Ursprungs DocType ist das folgende:](https://doku.phamos.eu/uploads/images/gallery/2020-08/image-1598801869814.png)

#### Saisons

## <span id="page-9-0"></span>Saison als Multisele erstellen

#### Einleitung

Im Sportilichen oder Schulischem Umfeld gut einsetzbar. In ERPNext g

In diesem Beispiel erzeugen wir in ERPNext die Möglichkeit bei einem Dokument (hier geht es um den Kunden als Sponsor) das Feld für die / Saison.

Hier das Feld Saisons im Kunden:

Erstellen dann den DSoaci Expressie folgt:

In welchem wir den DSbacTsyppmeerknüpfen. Diesen erstellen wir ebenfalls  $\epsilon$ 

Im Kunden finden wir nun folgendes Feld:

[und können auch nach diesen in der Berichtsansicht filtern:](https://doku.phamos.eu/uploads/images/gallery/2021-01/image-1609935873563.png)

## <span id="page-13-0"></span>Felder nach dem Buc ändern

#### Einleitung

In dem ein oder anderen Szenario ist es erwünscht, dass wir nach dem ein Feld bearbeiten können. Ein Beispiel hierfür ist das Feld Auftragsl Lieferantenauftrag. Hier buchen wir den Lieferantenauftrag und erhalten Auftragsbestätigung unseres Lieferanten mit dem entsprechendem Datem.

Das einstellen der nachträglichen Änderung von gebuchten Felder ist nicht vorgesehen.

### Artikelpositionen in gebu Aufträgen

Im Aus-und Eingehenden Auftragswesen, sprich in Kundenaufträngen u noch nach dem Buchen Artikel in die Artikelpositionen des Belegs aufr

[https://doku.phamos.eu/link/365#bk](https://doku.phamos.eu/link/365#bkmrk-%C2%A0)mrk-%C2%A0

Um eine Bestellung zu verändern muss man ob<mark>Artikel aktualisalwe</mark>tielnen , können dann Artikel/Frachkosten usw. entfernt un<mark>Aktualisiende wiekeenun</mark> den Vorgang zu speichern.

#### <span id="page-15-0"></span>Tabellen anpassen

#### Einleitung

Sobald "1 zu n Beziehungen" in ERPNext entstehen sind Tabellen inne

### Spaltenbreite in Tabeller Beim customizen des DocType

Um die Breite von Spalten innerhalb von Tabellen anzupassen gehen w in der DocType Anpassung und definieren dort eine Spaltenbreite

#### In der User Session

Seit einer jüngeren Version kann die Tabelle von jedem Anwender selb taucht an jeder Tabelle ein Zahnrad auf

Dort kann jeder Anwender nun selbst entscheiden welche Spalten in we auftauchen sollen.

[Die Veränderung der Spaltenhöhe ist nicht möglich.](https://doku.phamos.eu/uploads/images/gallery/2021-11/image-1637134802881.png)

Dabei sollen wir in summe nicht mehr als 10 auswählen

## <span id="page-18-0"></span>Automatisches erstellen von DocTypes

Beschreiben Sie, wann diese Informationen benötigt werden. Zum Beispiel: "bei der ersten Verbindung mit einem Wi-Fi-Netz".

#### Voraussetzungen

Damit die Funktion der automatischen Wiederholung genutzt werden kann, muss diese für jedes Dokument individuell gesetzt werden. Hierzu werden entsprechende Berechtigungen benötigt.

## Automatisch Wiederholung einschalten

Ist die Funktion gesetzt kann beim Dokument über

Menü → Repeat

eine Wiederholung einstellt werden.

#### Verwandte Artikel

Verwandte Artikel erscheinen hier basierend auf den Stichwörtern, die Sie auswählen. Klicken Sie, um das Makro zu bearbeiten und Stichwörter hinzuzufügen oder zu ändern.

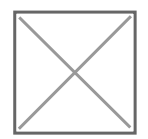

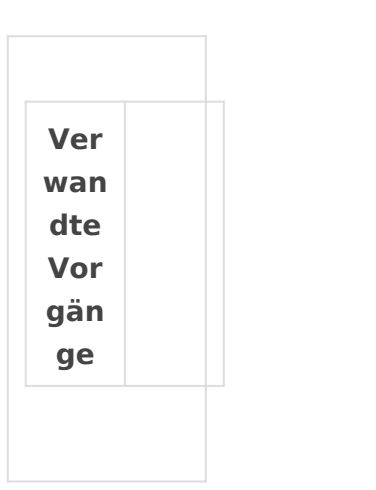